# Rita en kvadrat med Scratch

## Bestäm position på skärmen

Du ska rita en kvadrat med pennan som finns i Scratch. Men först ska vi undersöka hur man bestämmer position på skärmen Du kan tänka dig skärmen som en karta eller som ett koordinatsystem. Skärmen har en riktning horisontellt, (i sidled) som brukar betecknas med X och en riktning vertikalt, (upp- och nedåt) som betecknas med Y. Positionen X = 0, Y = 0 är en punkt mitt på scenen.

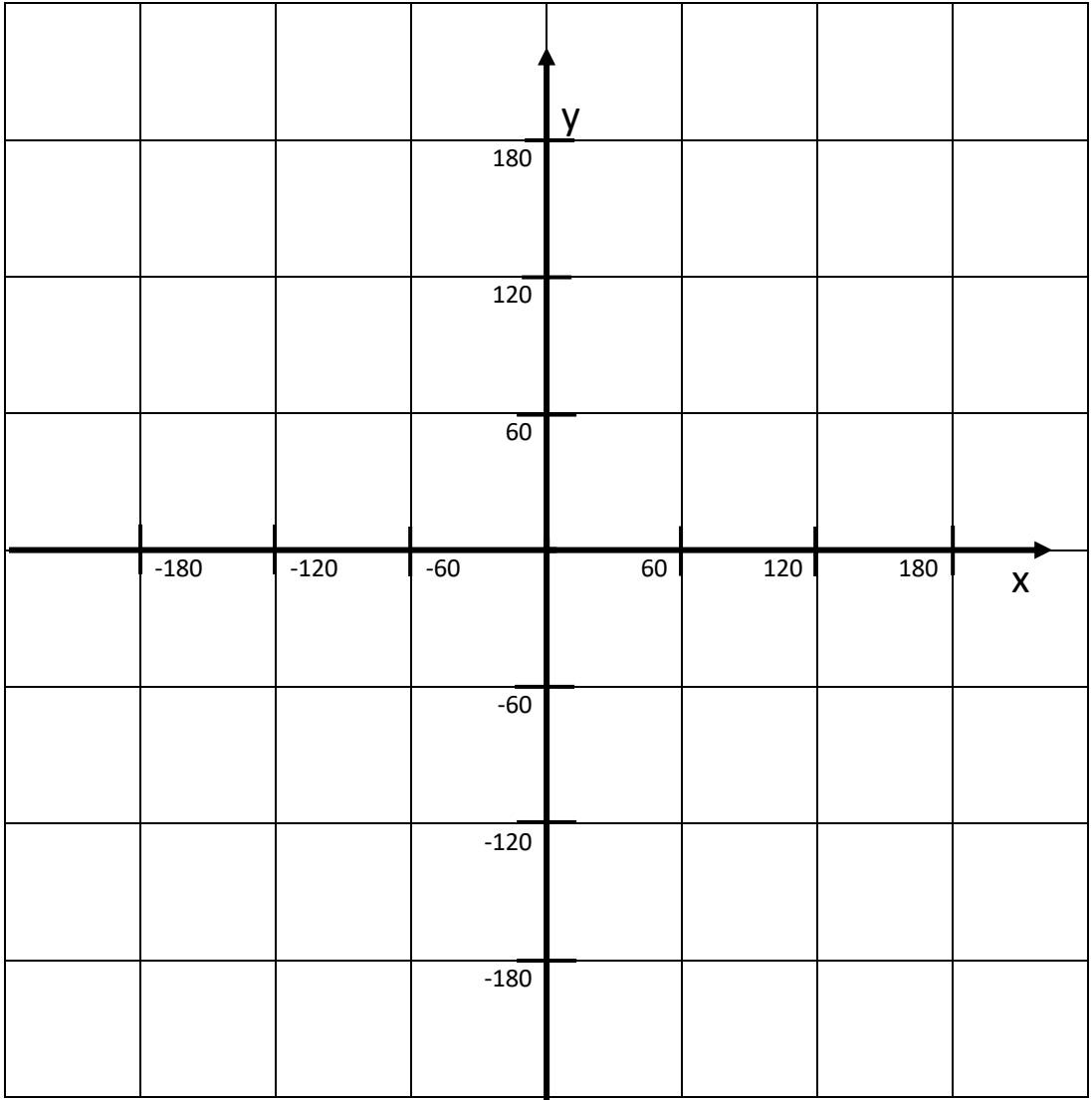

Gör gärna nedanstående lilla programsnutt, kopplad till ett script, t.ex. katten, så att du får en uppfattning om olika positioner på scenen

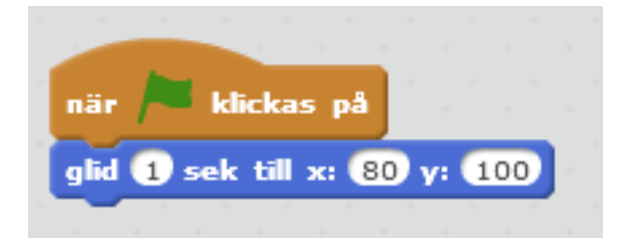

Klicka sedan i rutorna och ändra x-och y-värdena inom intervallet: - 180 till 180 Tänk efter var katten bör hamna på skärmen innan du kör programmet.

## Rita en kvadrat

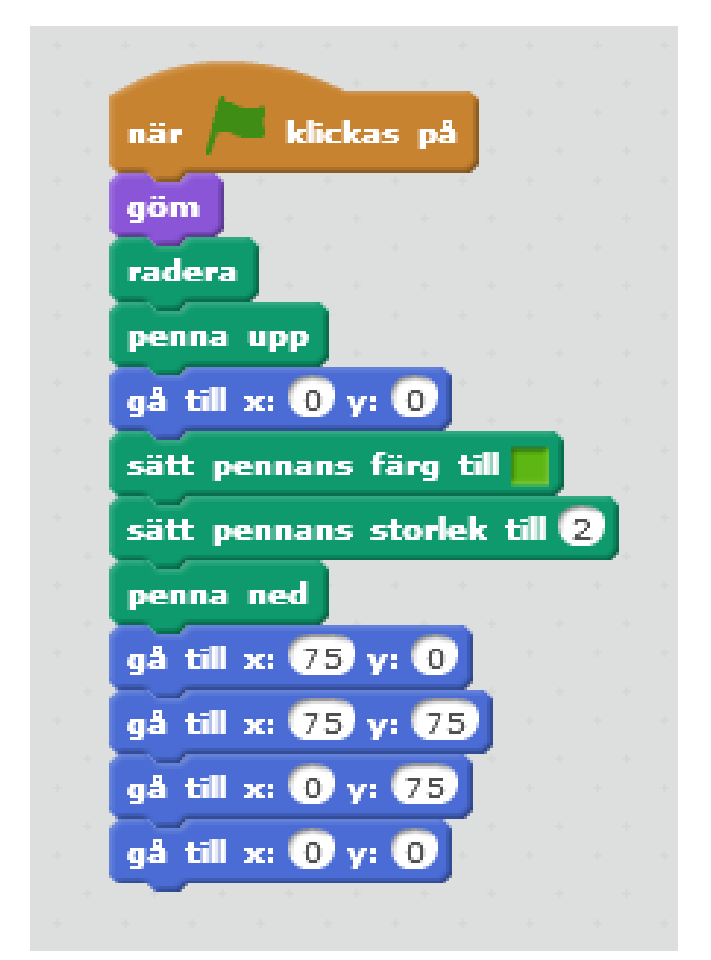

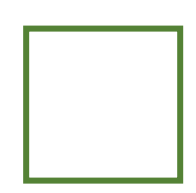

Gömmer scriptet (katten) Raderar allt på scenen Pennan upp (använd ej pennan) Gå till punkten x = 0, y = 0 Bestäm pennans färg Bestäm pennans storlek Pennan ned (använd pennan) Rita nedersta vågräta linjen Rita högra lodräta linjen Rita översta vågräta linjen Rita vänstra lodräta linjen

#### Kommentarer

Blocket finns i gruppen Penna och gömmer spriten (katten) så den inte syns qöm på scenen. Obs! att spriten fortfarande måste finnas med i spritelistan därför att scriptet (programmet) måste alltid vara knutet till en sprite.

sätt pennans färg till

Bestäm färg genom att klicka i den lilla färgrutan till höger och sedan klicka på någon färg var som helst i

Scratch gränssnitt. Jag har t.ex. fått den gröna färgen genom att klicka på gruppen Operatorer i blocklistan.

### Radera kvadraten

När du kört programmet finns kvadraten kvar på scenen.

Om du vill radera den kan du t.ex. göra ett litet script som gör det när du trycker på mellanslagstangenten:

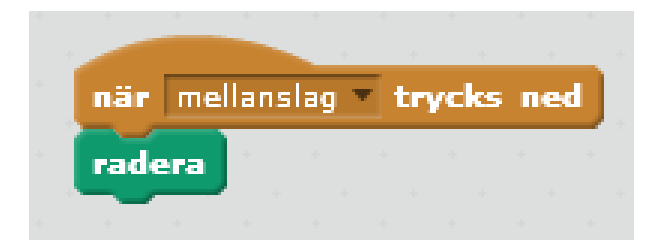

## *Övning*

Gör program som ritar olika typer av trianglar och månghörningar eller vad du känner för.

Kom ihåg att använda Penna upp om du vill hoppa till en ny punkt utan att det blir någon linje.